### User Manual

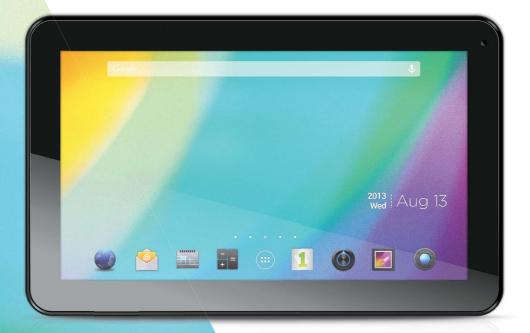

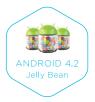

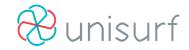

## 10.1" Tablet

This manual contains important safety precautions and information of correct use. Please be sure to read this manual carefully before use so as to avoid any accidents.

Do not place the product in hot, wet or dusty environment, especially in Summer, do not leave the product inside a car with all windows closed.

Avoid dropping, impacting or shaking the product violently, otherwise it may cause damages or malfunctions. Select a proper volume to avoid ear problem when using earphones.

Do not cross the road or drive vehicles, using headphones to avoid traffic accidents.

Be sure to use the provided chargers and accessories in the package.

Be sure to charge the product when the following situations take place,

- The battery icon shows lower or empty.
- System automatically shut down and it turns off soon after restart.
- Operation keys do not respond properly.

- The device shows In on the top right corner.

## **Specifications**

#### Hardware

| 10.1"High Definition TFT LCD Touch Screen (1024x 600 pixels) |
|--------------------------------------------------------------|
| Capacitive multi-touch (5 touch) point function              |
| CPU: Allwinner A20 Dual Core                                 |
| RAM: DDR3 1GB                                                |
| Wi-Fi (IEEE802.11 b/g/n) for internet connection             |
| USB host for OTG function                                    |
| G-sensor                                                     |
| Micro SD card slot recognizing up to 32GB                    |
| Built-in speaker & Built-in MIC                              |
| 5V DC power adapter                                          |
| Compatible with Bluetooth devices                            |
|                                                              |

#### Software

| Android 4.2                                                   |
|---------------------------------------------------------------|
| Google browser                                                |
| Wi-Fi connection                                              |
| e-Book function (all e-book formats supported by application) |
| 1080p HD file playback                                        |
| VoIP phone function with Wi-Fi connection                     |
| Possible to view/edit MS office files by application          |
| Video: AVI, RM/ RMVB, FLV, MPG4 – 1, MPEG – 2 etc.            |
| Audio: MP3, WMA, AAC, WAV etc.                                |
| Photo: JPEG, BMP, GIF, PNG, TIFF                              |

## Name

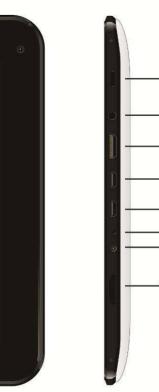

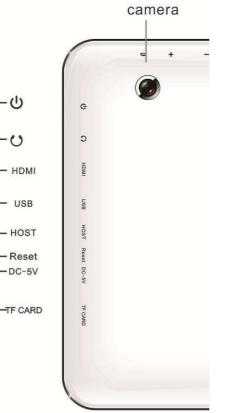

#### Important Notice

- If the device is freezing or stuck, press the reset button (a small hole) or long press power button for 7 seconds.
- When the performance is slow after using some applications, it is recommended to close running application in setting menu.
- charging, be sure to use the power adapter(DC provided in the package, does not work.
- T device is equipped with high performance processor. It may heat in case of using long or whi charging.

## 1. Power On/Off

Long press power button to turn on/off the device. It may take a minute to boot the device. Short press power button to turn on/off the screen.(Standby mode. Refer to 3. below)

## 2. Desktop

After turning on the device, desktop displays with shortcut icons and arrow panel at the right side

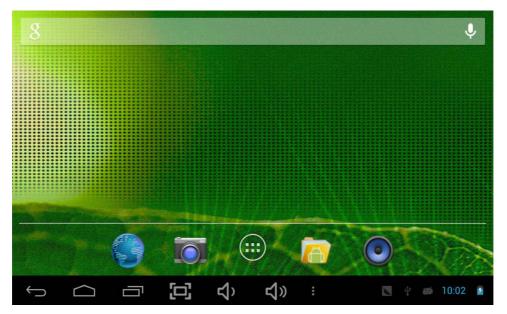

## 3. Standby mode (Screen off mode) / Unlock the screen

Short press the power button to turn on/off the screen (standby mode on/off). After standby mode o, slide the lock icon in order to unlock the screen.

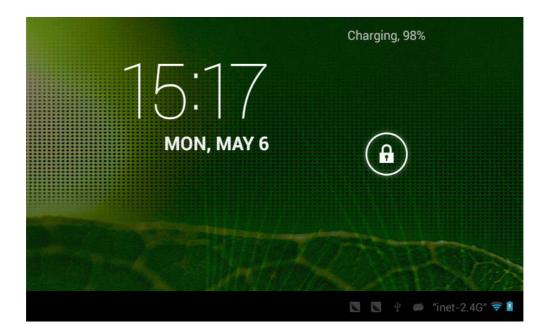

## 4. System settings

On the desktop, press menu button and select system settings.

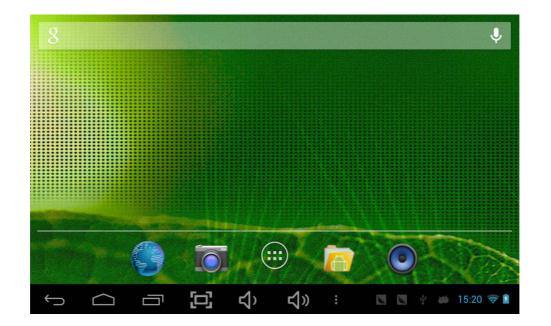

## **Press System Settings**

1. Wireless & networks

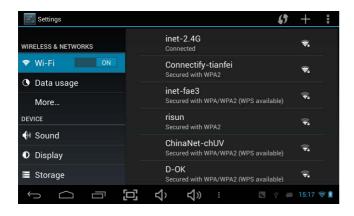

Wi-Fi – Press Wi-Fi to turn on/off Set up each setting as you like.

Wi-Fi settings - Press Wi-Fi settings, then the device will automatically search the available Wi-Fi signals. Select the network you want to connect with.

#### 2. Data usage

#### 3. More...

| Settings            |                                     | Settings            |                        |
|---------------------|-------------------------------------|---------------------|------------------------|
| WIRELESS & NETWORKS | Data usage cycle Apr 8 – May 6      | WIRELESS & NETWORKS | Airplane mode          |
| 🗢 Wi-Fi 🛛 🔍 ON      |                                     | 🗢 Wi-Fi 🛛 🛛         | Ethernet               |
| 🕚 Data usage        |                                     | 🕚 Data usage 🦳 👘    |                        |
| More                |                                     | More                | VPN                    |
| DEVICE              |                                     | DEVICE              | Portable hotspot       |
| 🜗 Sound             | Apr 29 – May 6: about 36.70MB used. | 🕪 Sound             |                        |
| Display             | Dictionary Provider 31.82MB         | 🗘 Display           | Mobile networks        |
| 🔳 Storage           |                                     | Storage             | 3G Support Information |
|                     | 그, 수) 수》 : 🛛 🖉 🖗 🍏 15:21 🗢 🕯        |                     | 📢) 🦏 : 🖪 🖉 🖗 15:23 🤿 🕯 |

Slide mobile data switch to select open or close the flow usage.

For more information on mobile data and Bluetooth options, Flight mode, Bluetooth sharing, 3G support information

#### 4. Sound

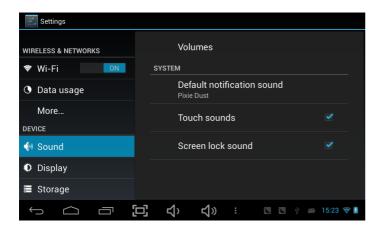

#### 5. Display

#### Settings Settings INTERNAL STORAGE Oata usage Brightness WIRELESS & NETWORKS 🕏 Wi-Fi More... Wallpaper Total space DEVICE O Data usage 📣 Sound Auto-rotate screen ~ More... Available Display 783MB Sleep DEVICE Apps (app data & media content) 🔳 Storage 🕀 Sound 148MB Daydream Display Battery Cached data 9.09MB Font size 🖄 Apps 🔳 Storage SDCARD []] $\Box$ 5 **い** 📉 🖳 🖞 🝏 15:23 🤿 🛙 [] ц) **⊈**≫ ∺ 📐 📐 🦞 🝏 15:23 🤝 🛙 $\frown$

6. Storage

Set up each setting as you like.

Check device memory and microSD card status. Unmount SD card – Unmount the SD card for safe removal.

#### 7. Battery

#### 8. Apps

Check battery usage status.

Manage downloaded or running applications.

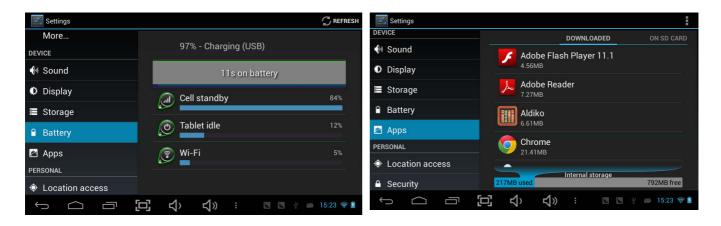

Downloaded All installed application are listing.

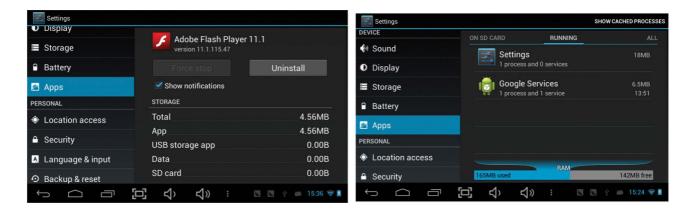

Keep pressing an application to manage. Press Uninstall to uninstall the selected application. View and control currently running services.

Running services

#### 9. Account & sync

Create your account. After connecting Wi-Fi network, the e-mailing system synchronizes your account with the device. Emails are automatically downloaded into the device.

#### **10. Location services**

Google's location service - Let apps use data from sources such as WiFi and mobile networks to determine your approximate location

#### 11. Security

Screen lock – Protect your device from unauthorized use by creating a personal screen unlock pattern. Make passwords visible – Show password as you type. Unknown sources - If you want to allow installation of non-Market

| Settings           |                                                                   |  |  |
|--------------------|-------------------------------------------------------------------|--|--|
| Usplay             | SCREEN SECURITY                                                   |  |  |
| Storage            | Screen lock                                                       |  |  |
| Battery            | Slide                                                             |  |  |
| 🛃 Apps             | Owner info                                                        |  |  |
| PERSONAL           | PASSWORDS                                                         |  |  |
| Location access    | Make passwords visible 🦻 🗹                                        |  |  |
| 🔒 Security         | DEVICE ADMINISTRATION                                             |  |  |
| 🔺 Language & input | Device administrators<br>View or deactivate device administrators |  |  |
| € Backup & reset   |                                                                   |  |  |
|                    | 📢) 📢 🤃 🛯 🕅 🖓 👘 👔                                                  |  |  |

Applications, Press Unknown sources and presses OK.

Install from SD card – Install encrypted certi cates from SD card.

#### 12. Language & input

Language - Choose your preferable language.

Keyboard & input method – Change keyboard & keyboard settings.

On Language & input settings, if you need other languages besides English on keyboard, press the relevant keyboard and enter the chosen Keyboard settings, select Keyboards, press the language you need.

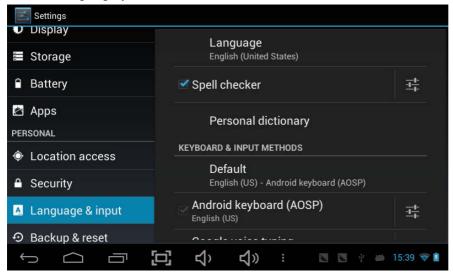

#### 13. Backup & Reset

#### 14. Date & time

Set date & time and format

#### 15. Accessibility

Set date & time and format

### 16. Developer options

Set options for application development

#### 17. About tablet

See status, legal information, ETC

| Settings                                               |                                                                            |   |
|--------------------------------------------------------|----------------------------------------------------------------------------|---|
| 🖄 Apps                                                 | BACKUP & RESTORE                                                           |   |
| PERSONAL                                               | Back up my data                                                            |   |
| Location access                                        | Back up app data, Wi-Fi passwords, and<br>other settings to Google servers |   |
| Security                                               |                                                                            |   |
| A Language & input                                     |                                                                            |   |
| <ul> <li>         • Backup &amp; reset     </li> </ul> |                                                                            |   |
| ACCOUNTS                                               | PERSONAL DATA                                                              |   |
| + Add account                                          | Factory data reset                                                         |   |
| SYSTEM                                                 | OVOTEM LIDODADE                                                            |   |
|                                                        | 그, 숙) 숙) : 🖪 🦉 🛎 15:39 🛠                                                   | 7 |
| 式 Settings                                             |                                                                            |   |
| ▲ Security                                             | SERVICES                                                                   |   |
| 🔺 Language & input                                     | TalkBack<br><sup>Off</sup>                                                 |   |
|                                                        | SYSTEM                                                                     |   |
| ACCOUNTS                                               | Magnification gestures                                                     |   |
|                                                        | Off                                                                        |   |
| + Add account                                          |                                                                            |   |
| + Add account<br>sysтем                                | Large text                                                                 |   |
|                                                        | Large text  Auto-rotate screen                                             |   |
| SYSTEM                                                 | Auto-rotate screen                                                         |   |
| SYSTEM<br>© Date & time                                |                                                                            |   |

# How to connect/disconnect the device with/from the computer

On main desktop, connect the device with the PC, touch right side of the status bar on the bottom of desktop

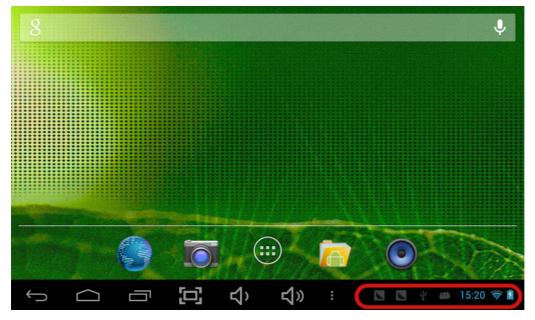

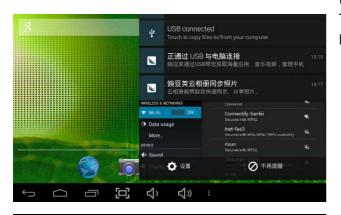

Press "USB connected", select "Turn on USB storage". The device is recognized at Explorer of the computer. Now you can use it as an external storage.

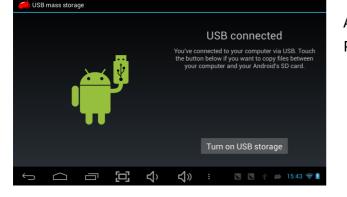

After finishing your work, Press "Turn on USB storage" to unmount it.

### How to install Applications (.apk file) into the device

#### Method 1.

- 1. Connect the device with internet. See above [1.Wireless & networks] in order to connect internet.
- 2. Run "1 Mobile" and search the applications you want to install.
- 3. Follow the instruction on the screen for installation.

#### Method 2.

- 1. With your computer, search application file(.apk) that you want to install into the device.
- 2. Download the file(.apk) into your computer.
- 3. Connect the device with your computer. See above [How to connect/disconnect the device with/from the computer.]
- 4. Copy and paste .apk file into the device and disconnect it from your computer.
- 5. Run "File browser" and locate the .apk that was copied into the device.
- 6. Press the file to install and follow the instruction on the screen.

## Note

## How to make desktop icons

Press the upper right side icon of desktop, the pop-up displays.

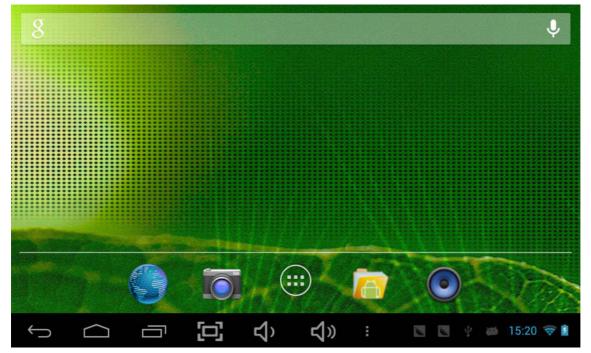

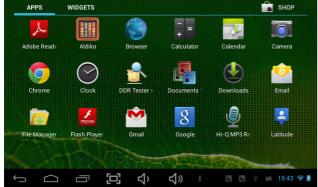

#### Shortcuts

Long press your desired APK icon and put it on the desktop.

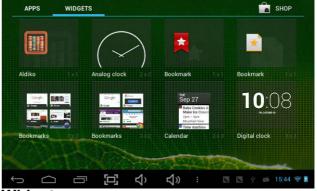

#### Widgets

Press Widgets and press your desired icon to put it on the desktop.

#### Wallpaper

Long press the desktop, press Wallpapers and select one of categories of wallpaper. Select one you desire and press Set wallpaper.

## $\underset{_{OS}}{\text{Specification}}$

|                       |            | Android 4.2                                          |  |
|-----------------------|------------|------------------------------------------------------|--|
| CPU                   |            | ARM cortex A20 processor                             |  |
| SDRAM                 |            | DDR3 1GB (3D accelerator possible for 4D games)      |  |
| Display               |            | 10.1" TFT 1024*600 Capacitive touch panel            |  |
| Multi-touch screen    |            | Yes : 5 point multi-touch                            |  |
| Built-in flash memory |            | 16 GB                                                |  |
|                       | Audio port | 3.5ø earphones                                       |  |
|                       | USB port   | 1 x 5pin micro USB port (support USB host and OTG)   |  |
|                       | DC port    | 5V, 2A                                               |  |
| IO PORTS              | HDMI port  |                                                      |  |
|                       | Micro SD   | Micro SD card                                        |  |
|                       | OTG port   | Same with USB port                                   |  |
|                       | Button     | Power, VOL-, VOL+, reset,                            |  |
| Speaker               | 4          | 1.5W, Frequency response : 20Hz – 20k Hz, N/S : >85% |  |
| G-sensor              |            | Yes                                                  |  |
| Camera                |            | 0.3M pixel (front)+2.0M pixel (back)                 |  |
| Wi-Fi                 |            | 802.11b/g/n                                          |  |
| Power                 |            | Adaptor 5V -2A                                       |  |
| Battery               |            | 3.7V Li-Polymer 6000mAh                              |  |
| Dimension             |            | 11.5*165*263mm                                       |  |
| Charging time         | by charger | approx. 4~8hours                                     |  |